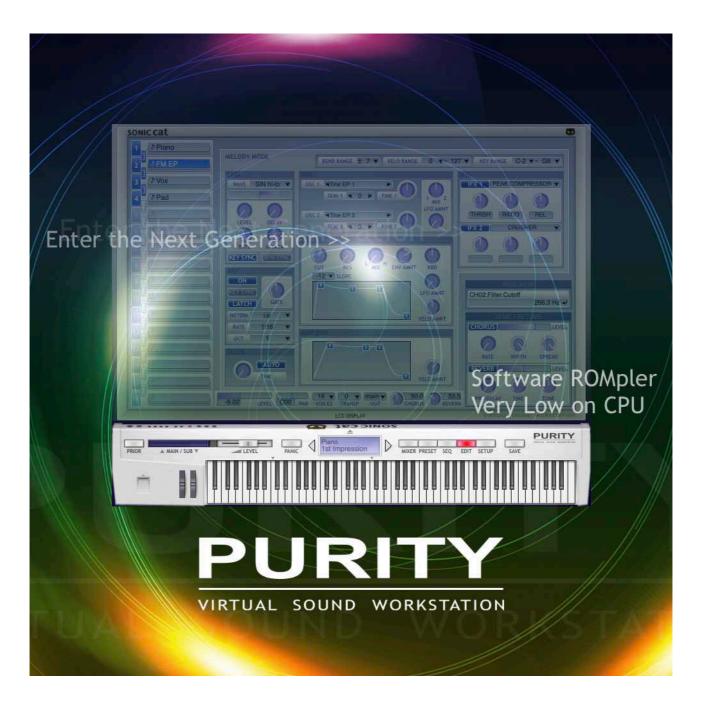

### **PURITY User Manual**

Document authored by : Sonic Cat Inc. (a.k.a. Luxonix Inc.) Software version : 1.4.5 (09/2024)

# All programming, samples, images and text. © 2024. Sonic Cat Inc. all rights reserved.

The information in this document is subject to change without notice. The product described by this document is subject to a License Agreement and may not be copied to other media. Every part of this publication may not be copied, reproduced or re– corded, for any purpose, without proper permission by Sonic Cat. All product and company names are trademarks or registered trademarks of their respective owners.

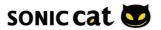

# 2. Installation

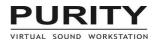

#### 2.1 Installation / Authorization

#### Installation :

- 1. Install Purity as follow the installer instructions.
- !!! Do not install Purity in a directory or folder other than the one specified !!!

2-1. (Win) Load Purity on standalone mode or Load your DAW and load Purity in the instrument track (or channel rack).

2-2. (Mac) Load your DAW and load Purity in the instrument track (or channel rack).

3. Then will be opened Authorization window.

4. When input your license keys, please "copy & paste" all sentence at once. (In some DAW, please copy and mouse right click paste.)

For example:

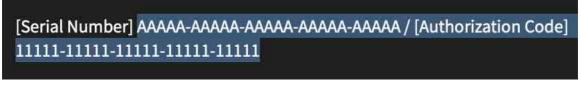

| PURITY<br>VIRTUAL SOUND WORKSTATION |                                                                                                    |           |
|-------------------------------------|----------------------------------------------------------------------------------------------------|-----------|
|                                     | Product Authorization                                                                              |           |
|                                     | Please enter the serial number and the authori:<br>("copy & paste" the entire sentence at once int |           |
|                                     | Serial Number                                                                                      |           |
|                                     | Authorization Code                                                                                 |           |
|                                     |                                                                                                    |           |
|                                     |                                                                                                    | Authorize |
|                                     | If there is any problem to authorize,<br>please contact us,<br>www.sonic-cat.com                   |           |

If there is no Purity, or you want to check Purity, then re-scan in Plugin Manager of DAW. \*(3.1)

If there will be some popup window about trouble or will be unstable your DAW, then please reloading your DAW or rebooting your system.

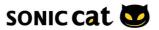

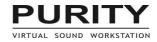

#### 2.2 Uninstallation

Win: Uninstall by uninstaller in folder c:\Program Files (x86)\SonicCat\Purity\ or in Settings/System/Apps&features or Control Panel/Programs/Uninstall a program

Mac: Uninstall by Uninstaller in folder Application/SonicCat.

#### 2.3 Registration

Please register on our web, then you can download latest version.

Payment gateway is just our payment solution. You must register on our web for update/ download.

You can't go to member page, until we checked your information. Please wait moment. Will be checked within 24 hours.

https://sonic-cat.com/member-register/ https://sonic-cat.com/member-login/ https://sonic-cat.com/downloads-updates/

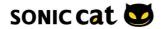

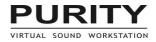

# 3. Quick Start

### 3.1 Plugin Managers

Check Purity in Plugin Manager on your DAW.

| L Studio Plugin Manager v1.7.0.3586                                                        |      |       |  |  |             |  |
|--------------------------------------------------------------------------------------------|------|-------|--|--|-------------|--|
| Find installed plugins                                                                     | F    |       |  |  |             |  |
|                                                                                            | *    |       |  |  | SonicCat    |  |
| Options Plugin Overify plugins                                                             | *    |       |  |  | SonicCat    |  |
| FL Studio folder                                                                           |      |       |  |  |             |  |
| /Applications/FL Studio 21.app/Contents/Libs//R                                            |      |       |  |  |             |  |
| 구 C굿 Plugin search paths                                                                   |      |       |  |  |             |  |
| ✓ VST3 /Library/Audio/Plug-Ins/VST3/                                                       |      |       |  |  |             |  |
| ✓ VST /Library/Audio/Plug-Ins/VST/                                                         |      |       |  |  |             |  |
| ✓ VST /applications/fl strces/fl/Plugins/VST/ ✓ FL /Applications/FL Stgins/Fruity/Effects/ |      |       |  |  |             |  |
| ✓ FL /Applications/FL S/Fruity/Generators/                                                 |      |       |  |  |             |  |
|                                                                                            |      |       |  |  |             |  |
|                                                                                            |      |       |  |  |             |  |
|                                                                                            |      |       |  |  |             |  |
|                                                                                            |      |       |  |  |             |  |
|                                                                                            |      |       |  |  |             |  |
| Scan options                                                                               |      |       |  |  |             |  |
| Rescan previously verified plugins                                                         |      |       |  |  |             |  |
| Rescan plugins with errors                                                                 |      |       |  |  |             |  |
| O Try to prevent popup windows                                                             |      |       |  |  |             |  |
| Combine VST and VST3 versions of a plugin                                                  |      |       |  |  |             |  |
|                                                                                            |      |       |  |  |             |  |
| Options                                                                                    |      |       |  |  |             |  |
| O Always on top                                                                            |      |       |  |  |             |  |
|                                                                                            | 2 pl | ugins |  |  | Find purity |  |

|                                      |                  |                      | Plug-In M  | anager     |                |         |                      |          |      |   |
|--------------------------------------|------------------|----------------------|------------|------------|----------------|---------|----------------------|----------|------|---|
| Restore Default Settings             |                  |                      |            |            |                |         |                      | Q purity |      | 2 |
| 🖾 Show All                           | Name             | Custom Name          | Short Name | Туре       | Manufacturer 🗠 | Version | Compatibility        | Use      |      |   |
| ↑ Top Level                          | Purity           |                      |            | instrument | SonicCat       | 1.4.4   | successfully validat | ed 🔽     |      |   |
| Category 🕒                           |                  |                      |            |            |                |         |                      |          |      |   |
| 🗀 Amps and Pedals                    |                  |                      |            |            |                |         |                      |          |      |   |
| Amps and Pedals:Stompboxes:Delay     |                  |                      |            |            |                |         |                      |          |      |   |
| 🗀 Amps and Pedals:mpboxes:Distortion |                  |                      |            |            |                |         |                      |          |      |   |
| 🗀 Amps and Pedals:mpboxes:Dynamics   |                  |                      |            |            |                |         |                      |          |      |   |
| Amps and Pedals:Stompboxes:Filter    |                  |                      |            |            |                |         |                      |          |      |   |
| Amps and Pedals:pboxes:Modulation    |                  |                      |            |            |                |         |                      |          |      |   |
| Amps and Pedals:Stompboxes:Pitch     |                  |                      |            |            |                |         |                      |          |      |   |
| 🗀 Delay                              |                  |                      |            |            |                |         |                      |          |      |   |
| 🗁 Distortion                         |                  |                      |            |            |                |         |                      |          |      |   |
| 🗀 Dynamics                           |                  |                      |            |            |                |         |                      |          |      |   |
| 🔁 EQ                                 |                  |                      |            |            |                |         |                      |          |      |   |
| EQ:Vintage EQ Collection             |                  |                      |            |            |                |         |                      |          |      |   |
| 🗎 Filter                             |                  |                      |            |            |                |         |                      |          |      |   |
| 🗀 Imaging                            |                  |                      |            |            |                |         |                      |          |      |   |
| 🗎 Metering                           |                  |                      |            |            |                |         |                      |          |      |   |
| 🗀 Modulation                         |                  |                      |            |            |                |         |                      |          |      |   |
| 🗀 Multi Effects                      |                  |                      |            |            |                |         |                      |          |      |   |
| 🗎 Pitch                              |                  |                      |            |            |                |         |                      |          |      |   |
| Manufacturer                         |                  |                      |            |            |                |         |                      |          |      |   |
| ···· Allei Drefessional              |                  |                      |            |            |                |         |                      |          |      |   |
| Disable Failed Audio Units Reset & F | Rescan Selection | Full Audio Unit Rese | ət         |            |                |         |                      |          | Done | e |

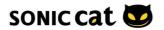

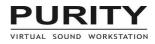

#### 3.2 Stand-alone Mode (Windows only)

| 😨 So | nicCat Purity - 2.5%                           |                                                       |            |                                 | - 🗆 X           |  |  |  |
|------|------------------------------------------------|-------------------------------------------------------|------------|---------------------------------|-----------------|--|--|--|
| File | Option                                         |                                                       |            |                                 |                 |  |  |  |
|      | Minimum View<br>V Normal View<br>Extended View | L                                                     | -          | TUNING SCALE                    |                 |  |  |  |
|      | Full-screen Vie                                | w F11 / Response Curve -Skin & Zoon<br>Defa           | ult 🔻      | PRESET Equal Temperam           | ent 🔻           |  |  |  |
|      | Setup                                          | F12 Tune to Drum 150                                  | 100 C      | 00 00 00 0                      | 00 00           |  |  |  |
|      | 4 Spacewal                                     | Stereo Mix-down WAVE SLOT                             |            | 00 00 00 00 00                  | 00 00           |  |  |  |
|      | 5 MEmotion                                     | Setup                                                 |            |                                 |                 |  |  |  |
|      | 6 ♪Spacewa                                     | MIDI                                                  | CPU 1      | Throttle                        |                 |  |  |  |
|      | 740                                            | Input: <none></none>                                  | ~          | <b>U</b> 100%                   |                 |  |  |  |
|      |                                                | Output <none></none>                                  | 50%        | 0                               | ok-jae          |  |  |  |
|      |                                                | Audio                                                 | Backg      | Background                      |                 |  |  |  |
|      |                                                | Driver : DirectSound v ASIO Control Par               | el Solid   | Color:                          | a by            |  |  |  |
|      |                                                | Input <none></none>                                   | S 🛛 🖂 İma  | age : Center ~                  | rstrom,         |  |  |  |
|      | 11 3                                           | Output Speaker (Realtek(R) Audio)                     | ✓ C:\Pr    | ogram Files (x86)\SonicC Browse | -hyun,<br>dwork |  |  |  |
|      | 12 2                                           | Sample Rate 44100 Hz V Minimum Buffer Size            |            | able Screen Saver               | s reserved.     |  |  |  |
|      |                                                | Fast Safe                                             |            | ays on Top                      | s reserved.     |  |  |  |
|      |                                                | Number of Buffers :                                   |            |                                 |                 |  |  |  |
|      | 1                                              | Output Latency : 3072 samples (69.6599 ms @ 44.1 kHz) |            |                                 | 86-64-bit       |  |  |  |
|      | 15                                             |                                                       |            | OK                              |                 |  |  |  |
|      | 16                                             | -Setup Load                                           | (DEFAULUE) | 대한민국                            |                 |  |  |  |
| -    |                                                | LCD DISPLAY                                           |            | VIRTUAL SO                      | UND WORKSTATION |  |  |  |
|      |                                                |                                                       | 105        |                                 | DUDITY          |  |  |  |
| Pf   | RIOR A MAIN / SI                               | BY LEVEL PANIC A Motive 3 Skywalkers.                 |            | R PRESET SEQ EDIT SETUP SAVE    | DURITY          |  |  |  |
|      |                                                |                                                       |            |                                 |                 |  |  |  |

- 1. Launch Purity on your desktop or program menu. (Start Programs Sonic Cat Purity)
- 2. Press 'F11' to full-screen view, press 'Ctrl+F11' to menu bar view.
- 3. To see the Setup, press 'F12' key.
- 4. Set the MIDI input port to your main MIDI input device.
- 5. Set the audio driver and output port to your main audio output device.

6. Set the sample rate and the buffer size as you want. Too high sample rate or too small buffer can cut down the latency, but may cause 'glitch' sound.

- 7. When the caps lock is on, you can use your computer keyboard as the virtual MIDI keyboard.
- 8. The title bar displays CPU usage.
- 9. Enjoy!

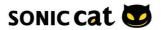